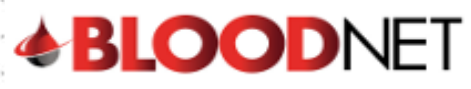

## **Managing Draft Orders – Tip sheet**

The Draft orders screen displays orders that have been partially completed and saved, but not sent to the Australian Red Cross Blood Service. Draft orders can be deleted if not required or edited and then submitted.

**Please note:** Draft orders that have not been actioned will be automatically deleted 14 days after they were saved.

- 1. Click on the orders tile from the homepage and this will display the Orders dashboard.
- 2. Click on the 'Draft orders' hyperlink to view the list of draft orders. The number of draft orders in your facility is indicated by the number in the green circular icon.

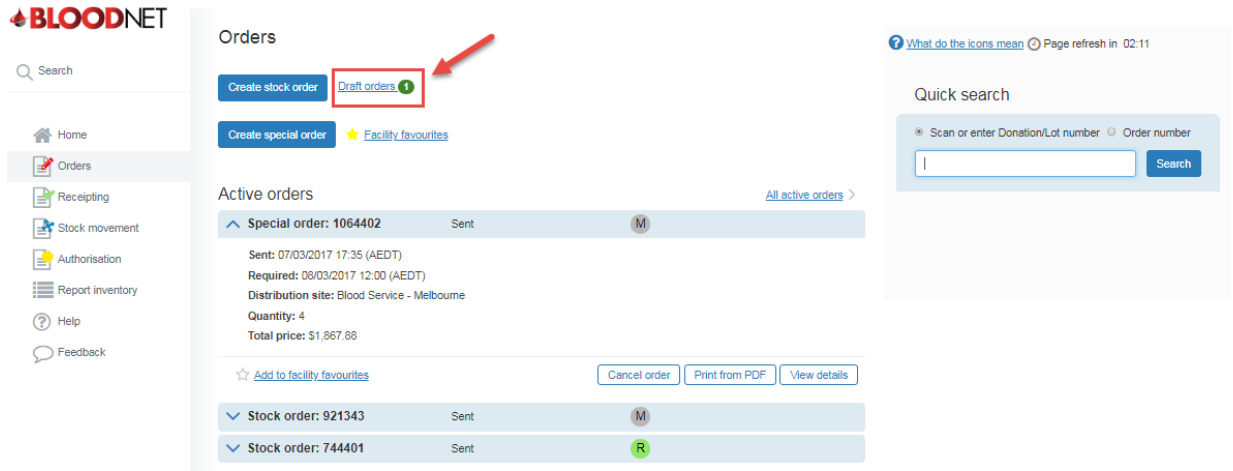

3. Locate the draft order you would like to manage and either Continue with a draft order or delete it by clicking on the corresponding hyperlink in the Actions column.

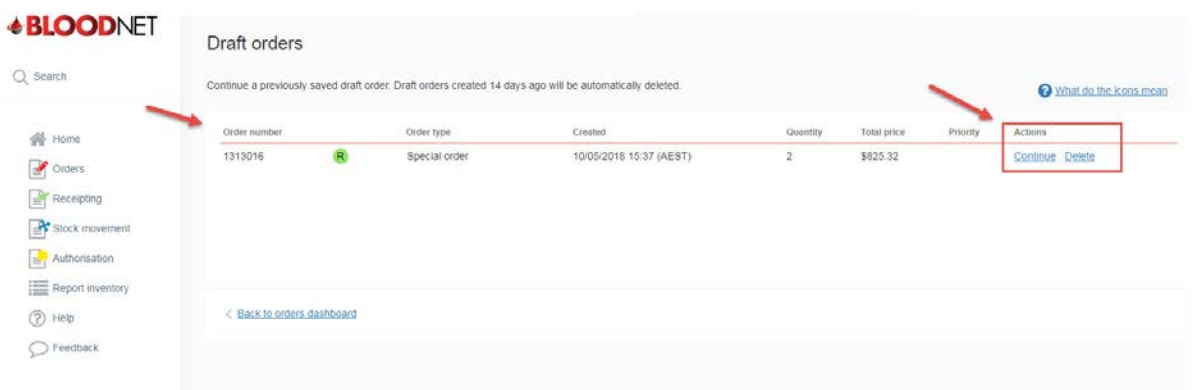

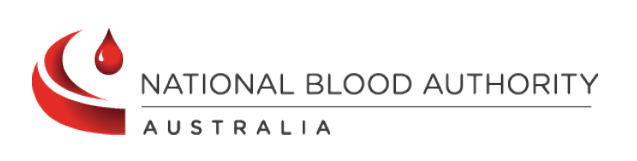

**Support** phone: 13 000 BLOOD (13 000 25663) email[: support@blood.gov.au](mailto:support@blood.gov.au) fax: 02 6151 5210

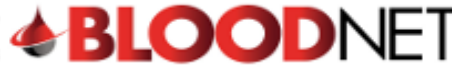

## **Editing draft orders**

- 1. From the draft orders screen click on the 'Continue' hyperlink of the order you would like to amend and this will open the 'Create stock order' or 'Create special order' screen depending on the type of order with details saved previously s pre-populated
- 2. Add, edit or delete components/products, change the priority, save as draft or continue to confirm delivery status as if you are creating a new order.

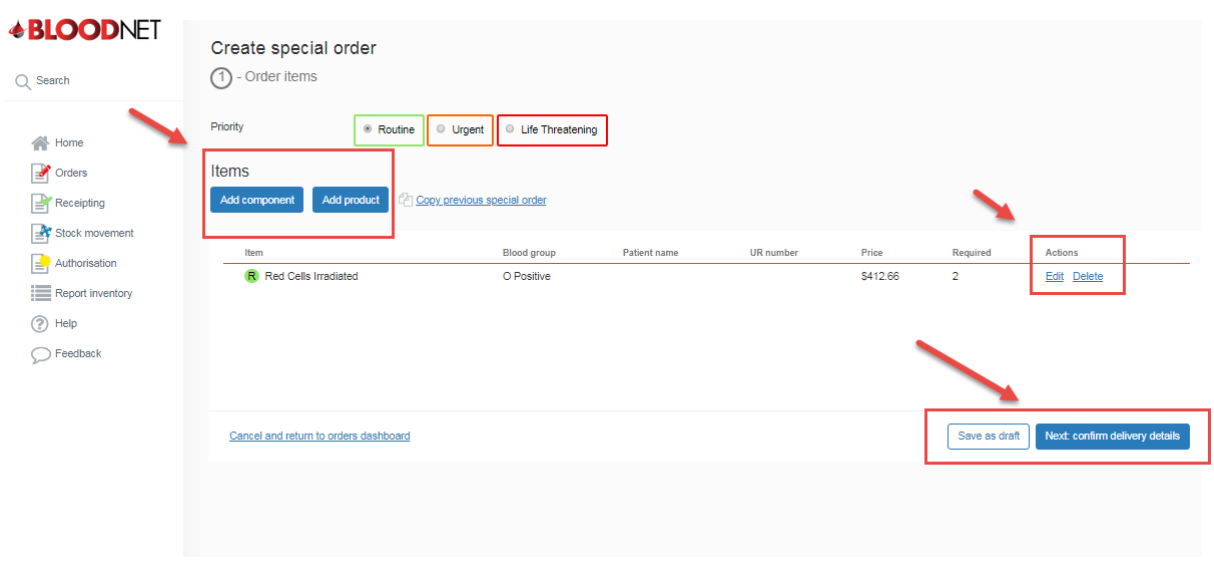

## **Deleting draft orders**

- 1. From the draft orders screen click on the 'Delete' hyperlink of the order you would like to delete.
- 2. Confirm the deletion by clicking 'Yes' on the delete order confirmation pop up box. Once deleted, the draft order will be removed from the draft orders screen.

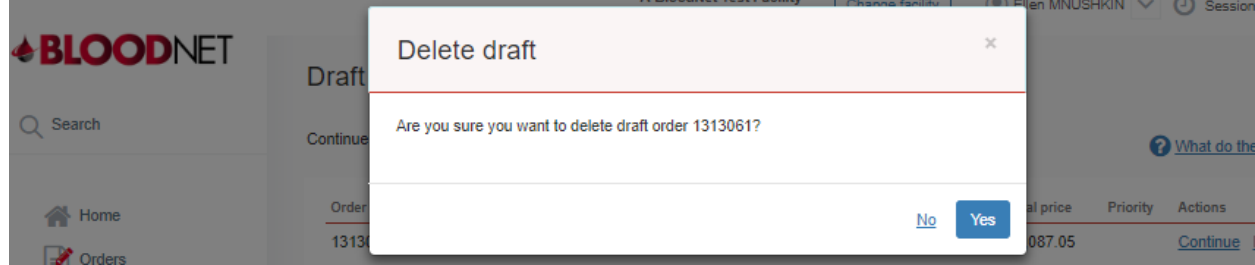

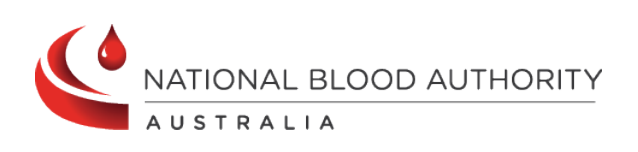

**Support** phone: 13 000 BLOOD (13 000 25663) email: [support@blood.gov.au](mailto:support@blood.gov.au) fax: 02 6151 5210